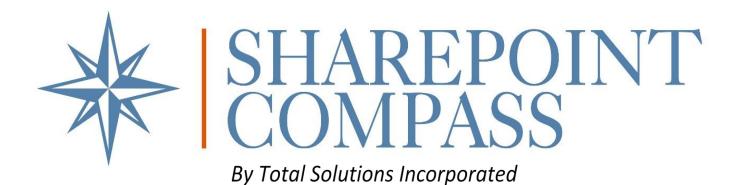

# System User Guide

**SHAREPOINT ONLINE** 

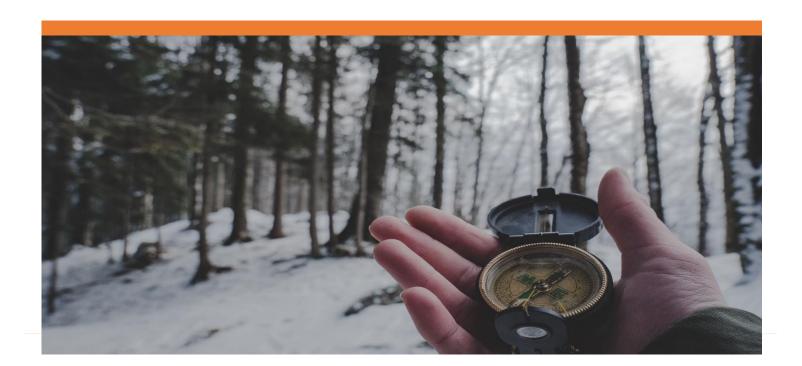

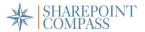

# **Table of Contents**

| Overview                                          | 2  |
|---------------------------------------------------|----|
| Prerequisites                                     | 3  |
| Site Collection                                   | 3  |
| App Catalog                                       | 3  |
| User Custom Scripts - Enabled                     | 3  |
| Installation                                      | 4  |
| Downloading the Software Package                  | 4  |
| Add to App Catalog                                | 5  |
| Create a Site Collection                          | 7  |
| Add Compass to a Site Collection                  | 12 |
| Compass Registration and Licensing                | 16 |
| Registration – Existing License Key               | 17 |
| Compass Configuration                             | 18 |
| Modern SharePoint Support                         | 18 |
| Site Collections                                  | 18 |
| Adding Compass to your Site Collection            | 18 |
| Adding Compass to your Site Collection - Manually | 19 |
| Remove Compass from your Site Collection          | 20 |
| Creating Navigational Structure                   | 21 |
| Adding Menu Items                                 | 21 |
| Configuring your Menu Items                       | 21 |
| Adding Parent and Children Menu Items             | 25 |
| Save and Cancel Menu Item Changes                 | 26 |
| Settings and Decorations                          | 27 |
| Styles (Look and Feel)                            | 29 |
| Advanced Features                                 | 31 |
| Custom Styling                                    | 31 |
| Pricing & Payment                                 | 32 |
| Upgrade                                           | 33 |
| F.A.Q                                             | 36 |

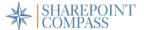

# SharePoint Compass by Total Solutions

#### Overview

Thank you for purchasing SharePoint Compass by Total Solutions. The Compass navigation tool allows you to quickly and easily enhance the navigation experience of your SharePoint environment. With a simple installation and configuration process, you can have your new navigation ready in minutes, not hours.

SharePoint Compass by Total Solutions is a license-based, downloadable software package to be installed on SharePoint as a web part on your intranet. It can be installed On-Premises from SharePoint 2013 forward, Online, or on Hybrid environments, in the Classic or Modern SharePoint user interface, and it remains consistent across all of the above-stated platforms.

Users with Page Design permissions will be allowed to install and configure SharePoint Compass by Total Solutions to add and remove links, change text colors, background colors, add icons, etc. You can also choose whether the navigation menu pushes other content down or sits on top of the page content.

Advanced features available in some license types allow users to use custom CSS to configure the solution above and beyond the inherent configuration options. Additional features allow for users to choose to alter the navigation on some sites while leaving the inherited global navigation intact, allowing for a more personalized look-and-feel for groups or units.

After reading this guide you will be able to do the following:

- Download and Install SharePoint Compass
- Register SharePoint Compass
- Add SharePoint Compass to your environment
- Create Initial Navigation setup
- Upgrading SharePoint Compass to the latest version

SharePoint Compass is brought to you by:

#### **Total Solutions, Incorporated**

1514 Washington Blvd. Suite 210

Detroit, MI 48226

Main Support Line: 1-800-626-1316

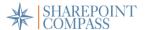

## **Prerequisites**

In order for SharePoint Compass to function as designed, the follow 'Prerequisites' must be accomplished:

- Designate or create the site collection on which you plan to install Compass
- An App Catalog must be created for the site collection
- For advanced CSS functionality, the site collection must be configured to accept 'Custom Scripts'.

Reference link to the following instructions for your SharePoint Online tenant:

#### Site Collection

Refer to the 'Creating a Site Collection' and 'Add Compass to a Site Collection' sections (pages XX thru XX) in this document for detailed instructions.

#### **App Catalog**

Refer to the following TechNet article for instructions:

https://social.technet.microsoft.com/wiki/contents/articles/36933.create-app-catalog-in-sharepoint-online.aspx

#### **User Custom Scripts - Enabled**

Refer to the following TechNet article for instructions:

https://social.technet.microsoft.com/wiki/contents/articles/37533.sharepoint-online-how-to-enable-custom-script.aspx

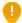

Keep in mind that the User Custom Scripts - Enabled step can take up to 24 hours to take effect.

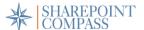

#### Installation

This section outlines how to download and install SharePoint Compass onto your SharePoint environment. These instructions assume that 'Prerequisites' for your SharePoint environment are in place. See Prerequisites section.

## Downloading the Software Package

To begin the install process, navigate to the Total Solutions – Product page: <a href="www.totalsol.com/products">www.totalsol.com/products</a>

1. Locate and click the **DOWNLOAD** button to acquire the latest version of SharePoint Compass.

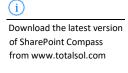

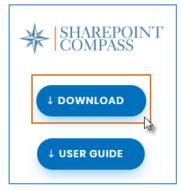

2. Would you like to save this file? dialog is presented for opening the **Compass.app** installation file. Click **Save File** to initiate the software download.

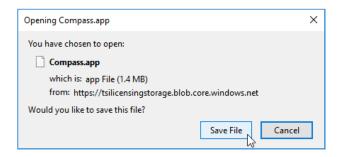

3. Download Successful! **Compass.app** installation file is saved to your system's default download directory.

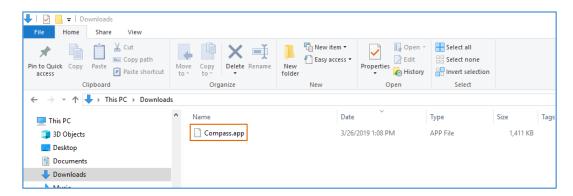

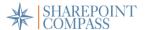

## Add to App Catalog

Once the software package has been downloaded, the Compass.app file must be added to the App Catalog for your site collection.

1. Navigate to the site collection App Catalog. Locate and click 'Apps for SharePoint' on the Left Navigation menu.

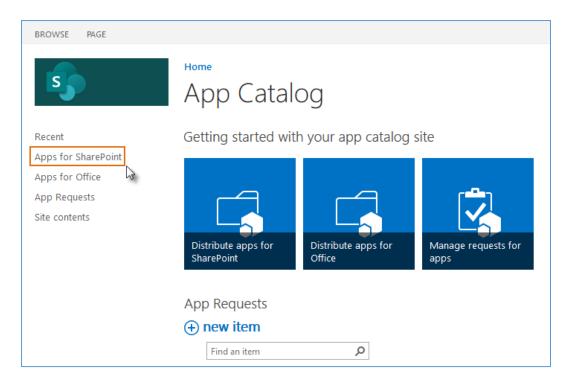

2. At the top of the Apps for SharePoint page, click **Upload** to upload a document from your computer.

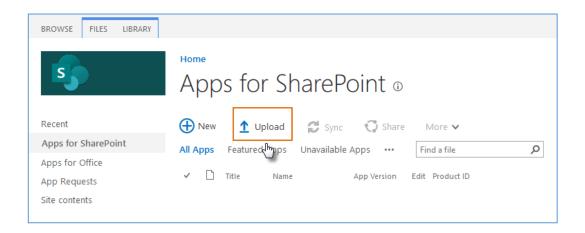

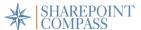

3. From the 'Add a document' dialog, click the **Choose Files** button and use Explorer to locate the file you wish to upload.

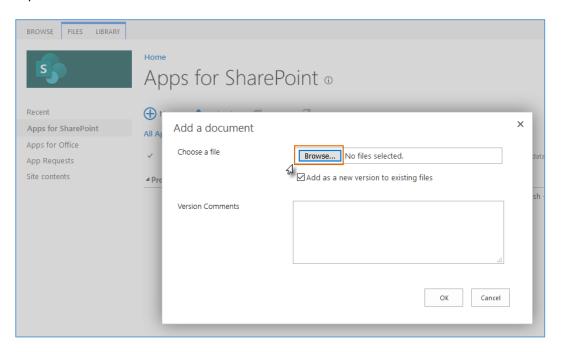

- 4. Locate the **Compass.app** installation file previously saved to your system's default download directory and click **Open**.
- 5. Once the document has been located and selected, click **OK** on the *Add a document* dialog to upload the **Compass.app** install file.

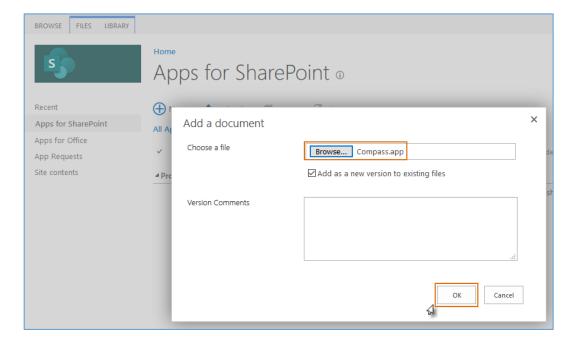

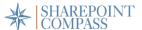

Eureka! The latest SharePoint Compass install has now been added to the site collection App Catalog. It can be deployed on any available site in the site collection through SharePoint Compass Configuration.

Download the latest version of SharePoint Compass from www.totalsol.com

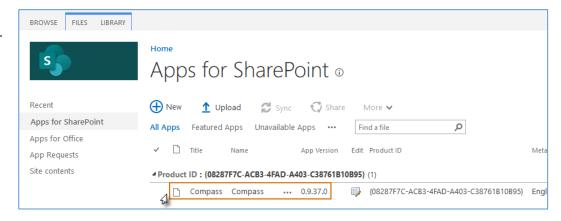

#### Create a Site Collection

A new Team Site Collection (classic mode) must be created to which we will provision the Compass configuration data. If the site collection exists already, simply add Compass to the desired site collection.

🕛 See Add Col

See Add Compass to a Site Collection for detailed instructions.

To Create a Site Collection, complete the following steps...

1. Visit the Admin Center by accessing the App Launcher (waffle) in the upper left-hand corner of your SharePoint screen. Click the **Admin** link to enter the Admin Center.

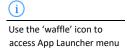

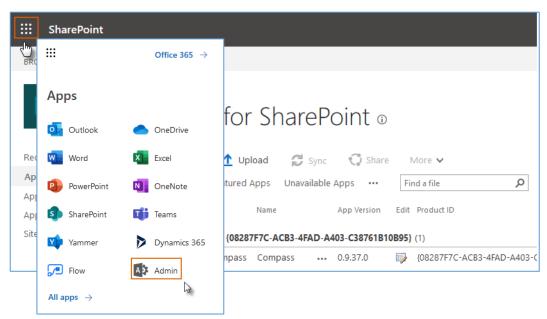

2. Locate the Admin Center link on the Left Navigation pane. Click the **Admin Centers**... menu heading to expand the menu.

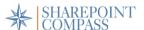

3. Click **SharePoint** to open the admin center for your SharePoint site collection.

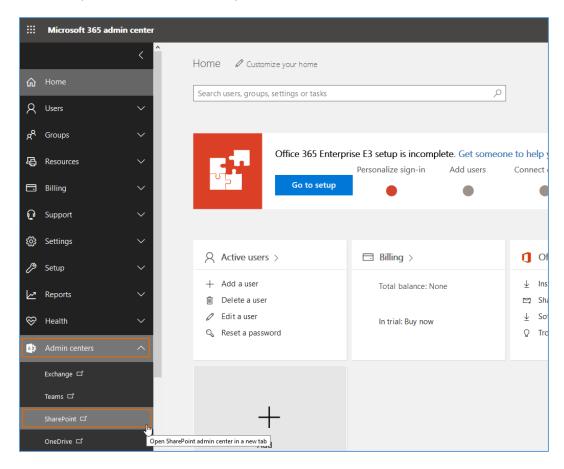

4. From the Admin Center dashboard ribbon (center of the screen), click **New** and select **Private Site Collection.** 

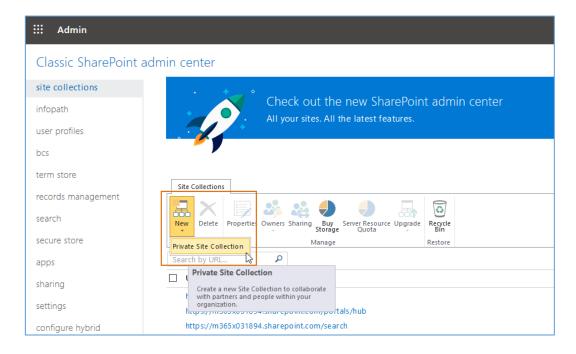

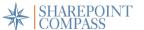

- 5. Fill out the details for the new site on the new site collection form. Click **OK** to save settings and create your new site collection.
- Site creation may take a moment to complete. Progress is displayed on the site collection dashboard to indicate when site creation is complete.

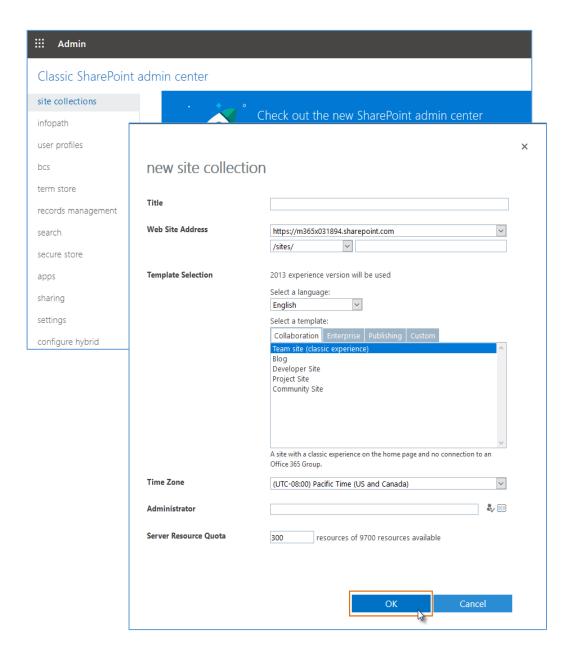

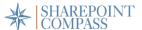

Once the site collection is created, permission must be configured to determine who will have access rights.

6. Site collection creation task complete. Click the check box left of the newly created site URL. Click the **Properties** button on the ribbon above the site list to access site properties.

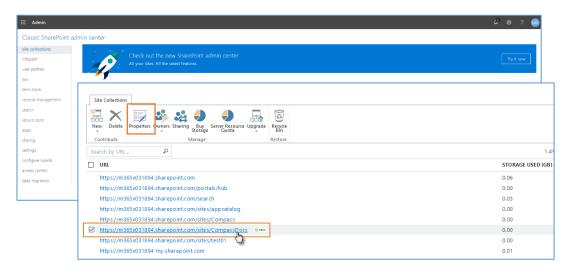

7. Click the **Web Site Address** link to access the site for configuration.

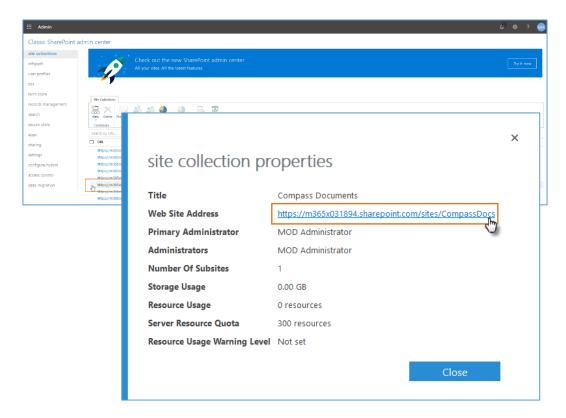

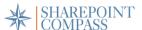

8. From the site home page, click the settings icon (gear) in the upper right corner to expand the **Settings** menu. Choose **Site Settings** from the list.

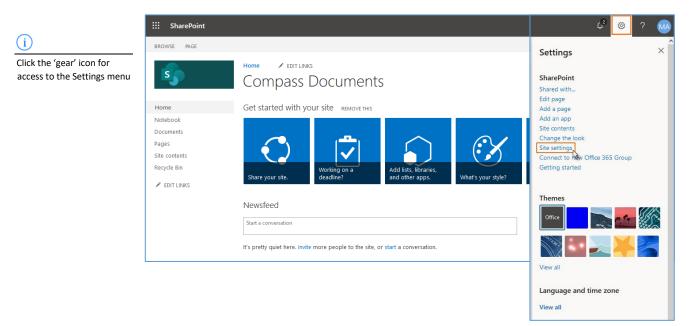

Locate the Users and Permissions group. Click the Site Permissions link to access user permissions for the site.

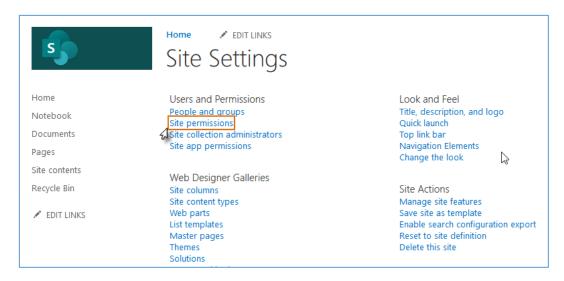

10. Click to activate the *Permissions* tab atop the Site Permissions page. Locate and click the **Grant Permissions** option on the ribbon.

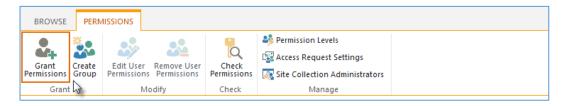

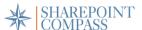

11. Finally, add permissions for all users you wish to have access to your site by adding them to the *Invite People* list. Click **Share** to save new permissions.

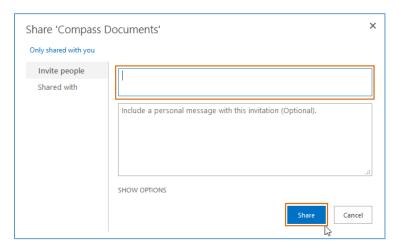

## Add Compass to a Site Collection

When you are ready to add SharePoint Compass to your Site Collection, complete the following steps...

1. From the site home page, click the settings icon (gear) in the upper right corner to expand the **Settings** menu. Choose **Site Settings** from the list.

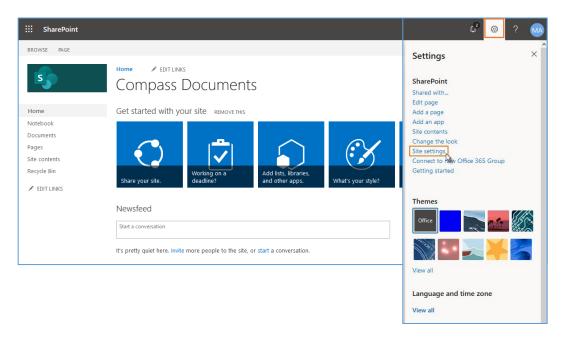

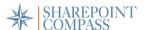

2. From the Lists, Libraries and other Apps area, click **Add an App**.

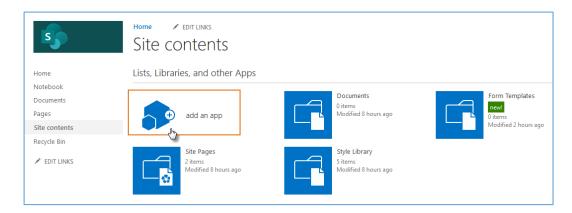

3. From the Apps You Can Add area, locate the Compass icon. Click it to initiate the Compass install.

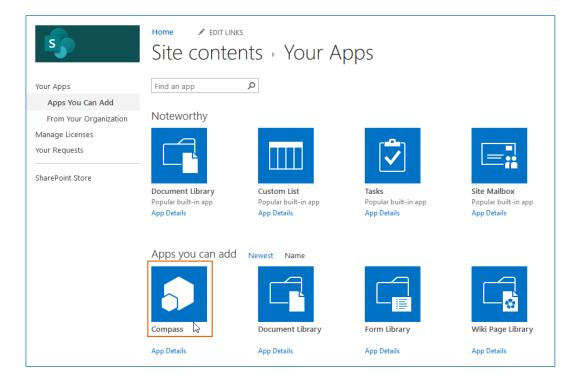

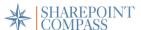

4. 'Do you trust Compass?' dialog is presented. Read through the controls Compass will access. If you approve, click the **Trust It** button to begin installation.

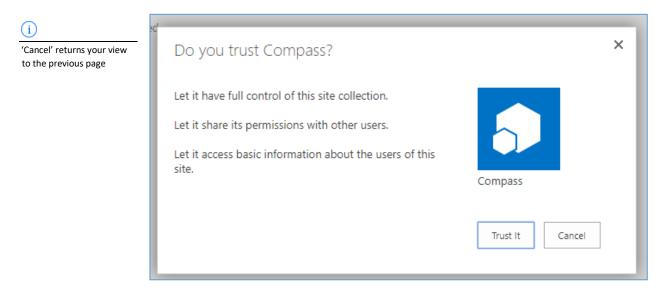

Installation in Progress... Wait for the App to be provisioned. Once installation is complete the Compass app is displayed in the Site Contents list.

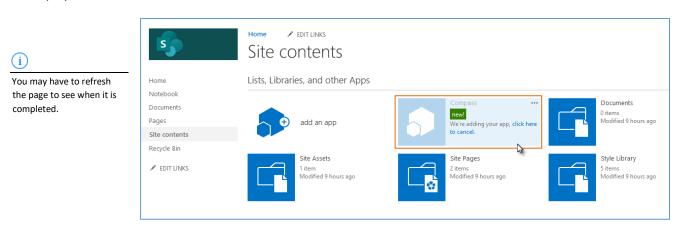

5. Click on the Compass link in the Site Contents to launch the Compass application.

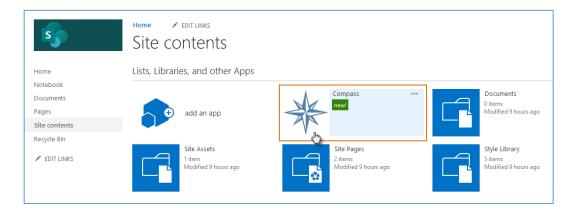

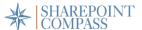

For first-time installs the user is required to agree to the **SharePoint Compass End User License Agreement** (**EULA**) and authorize Compass to install data to the designated site collection.

6. Carefully read the EULA terms. If you accept the terms, click the **I AGREE** button at the bottom of the page to continue.

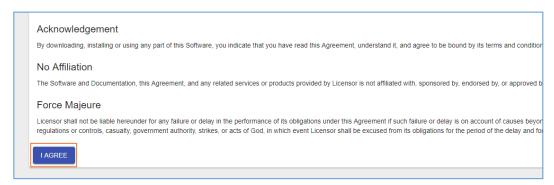

7. Click the **INSTALL COMPASS** button, to allow SharePoint Compass to install data on the site collection.

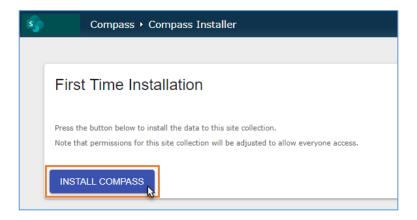

Permissions for the site collection will be adjusted to allow everyone access to Compass. Be sure to adjust permissions as needed.

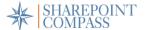

## **Compass Registration and Licensing**

Once SharePoint Compass is installed on your site collection, it must be registered for use. Activation of Compass will require New Registration and purchasing of a Rate Plan to obtain a license. The following procedures outline the basic registration and licensing procedure.

For New Registration, complete the following steps...

1. Fill out the *Register* form completely and click the **Register** button. The newly registered user is sent a confirmation message to the email listed on the form.

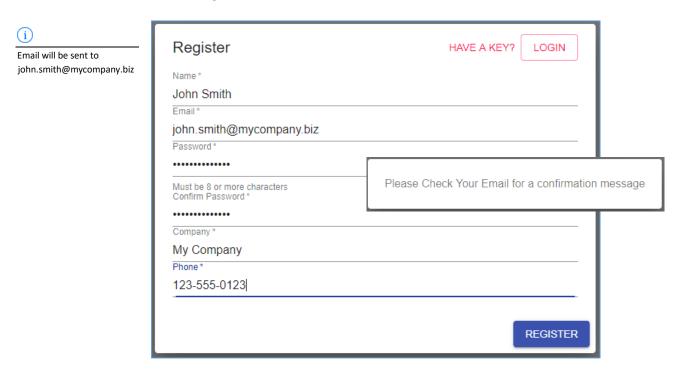

2. Check the registered email account for the *Product Licensing – Confirmation* link. Click the link to confirm and validate your email address.

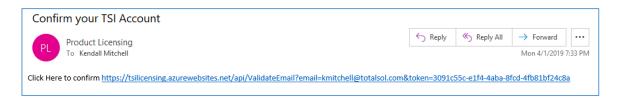

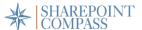

3. Clicking to confirm returns view to the Registration page where you can *Choose a Rate Plan*. Click the button for the desired rate plan.

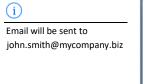

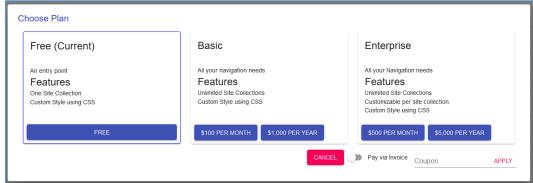

- Pay via Invoice Our system will automatically send the registered user an electronic invoice, which they can pay anytime up to 30 days after registration. Will allow the user to obtain the license immediately.
- Coupon Have a coupon for Compass? Provide a valid coupon code and click APPLY to add the featured discount
- 4. Enter required information to purchase plan and click the **Payment Info** button.
- 5. Enter Credit or Debit Card info. Click the **Pay** button to purchase your software license.

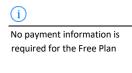

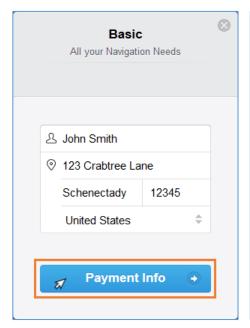

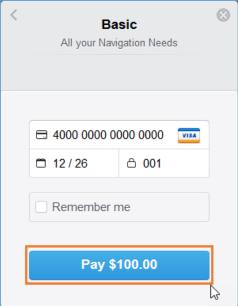

## Registration – Existing License Key

If you have a license key that has not yet been registered...

1. Click **HAVE A KEY?**, left of the Login button on the Registration Form to register.

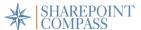

2. Enter your license key on the Enter Key dialog and click **OK** to submit.

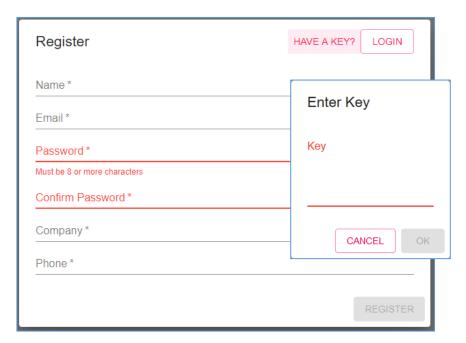

## **Compass Configuration**

Once you've installed SharePoint Compass and registered your license, the following procedures will guide you through the process to initially configure SharePoint Compass and set-up your navigation before rolling it out to your Intranet users.

## Modern SharePoint Support

You may need to install Modern SharePoint support. Simply click the install button and you will be ready to go...

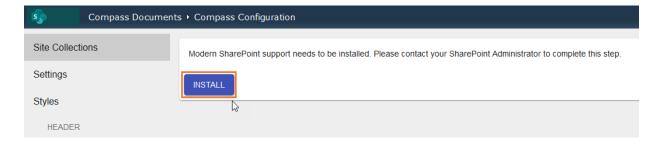

#### Site Collections

#### Adding Compass to your Site Collection

Adding SharePoint Compass to a site collection is quite easy. Just complete the following steps...

1. Select the desired site using the checkboxes in the action pane of the Site Collections page.

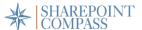

2. Click **ENABLE SELECTED** at the bottom of the pane to enable Compass on the selected site. Compass is now enabled on the site collection.

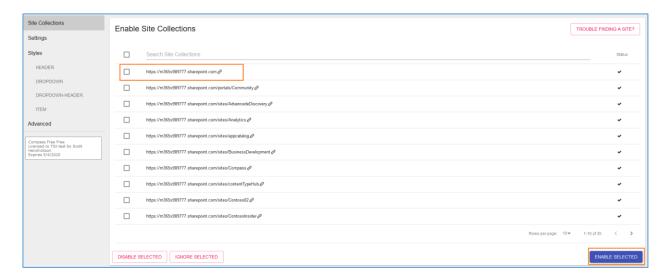

Remember that there may be more than one-page worth of site collections, which you can access by paging at the bottom-right of the site collection pane.

#### Adding Compass to your Site Collection - Manually

If you don't see the site collection that you would like to install SharePoint Compass on...

- 1. Click the **TROUBLE FINDING A SITE?** in the upper-right of the Site Collections page.
- 2. Enter the desired URL on the site address line. Click the MANUAL INSTALL button.

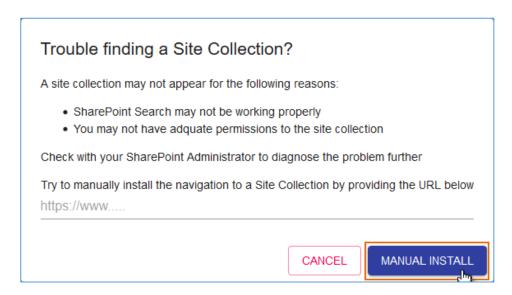

You must include the 'http://www.' OR 'https://www.' URL structure in order for the manual installation to work appropriately

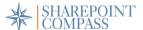

To verify that SharePoint Compass is installed, check the status to the right of the site collection pane. A status indicator will tell you if the app has been installed on that site collection previously.

- If the app is actively enabled, a checkmark icon will so indicate.
- An X indicates that the app is not enabled.

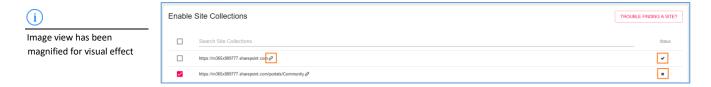

You can click on the chain link icon next to the site collections to access the site where you've installed the tool.

#### Remove Compass from your Site Collection

At any time, you can Disable SharePoint Compass from a site collection...

- 1. Simply select the desired site using the checkboxes in the action pane of the Site Collections page.
- 2. Click **DISABLE SELECTED** at the bottom of the pane to uninstall Compass from the selected site(s).

Compass is now removed from the site collection.

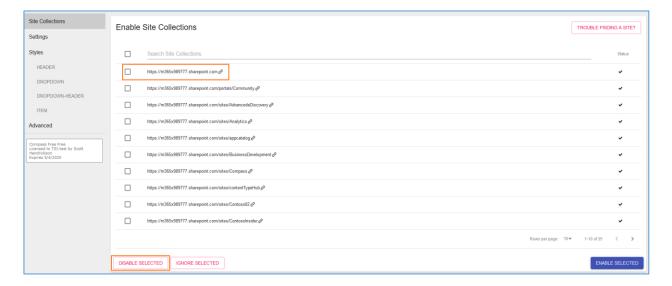

By clicking to select several site collections at a time, you can perform the add or remove for multiple site collections at once.

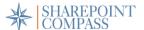

## **Creating Navigational Structure**

## Adding Menu Items

You are now ready to start creating Compass navigation for your site.

To add the first navigation option for your menu's top level...

- 1. Click on the navigation bar in the area labeled 'Click here to add the first menu item'.
- 2. Enter the desired name or label into the box.

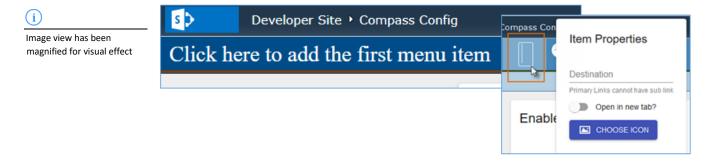

#### Configuring your Menu Items

Once a Menu Item is labeled, you can give it a link and configure it further. The following steps outline how to fully configure menu items.

- 1. Click the header link you wish to edit. *Item Properties* window is displayed.
- 2. In the **Destination** field, enter the URL for the location you would like the link to take users.

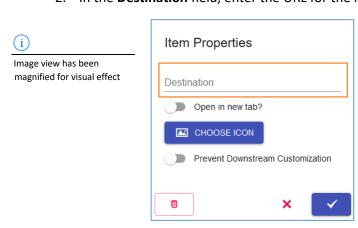

You must include the 'http://www.' OR 'https://www.' in the Destination URL in order for the link to work properly. (e.g. http://www.NewDestinationLink.com)

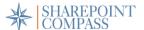

3. If you want the *Destination* link to open in a new tab in your browser when clicked, toggle the **Open** in **New Tab?** switch to the 'On' position.

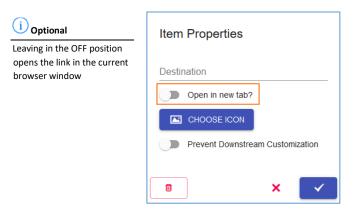

4. You can choose to add an icon to a menu item by clicking the **Choose Icon** button.

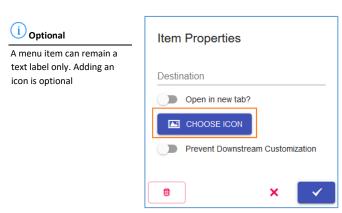

5. Choose a preset icon or upload one. To use a preset icon, click to select it and click the **Select** button.

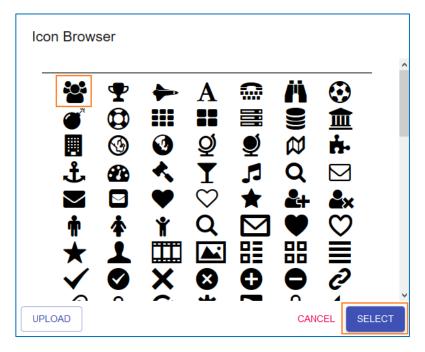

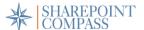

6. Optional: If you want to upload an image of your own, click the **Upload** button in the lower left of the pane.

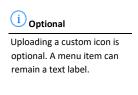

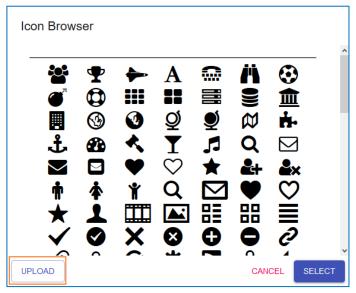

7. Use Explorer to locate and upload the desired image file. Select and click **Open** to complete upload.

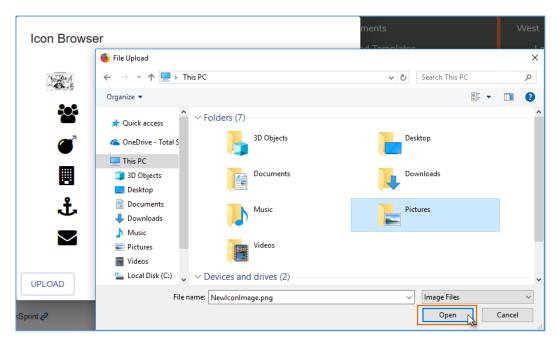

The 'NewlconImage.png' will be highlighted and available in the Icon Browser window immediately after image upload.

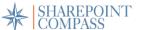

8. Optional: To delete an icon from a menu item, simply click the *Delete* button next to the menu item's icon selection button.

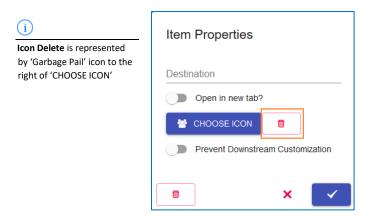

9. Once you are happy with your menu item's configuration, you can click **Save** (lower right of pane).

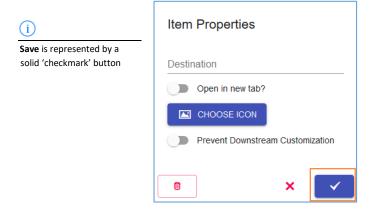

10. Optional: To discard or undo any menu item changes, click Cancel (lower right of pane).

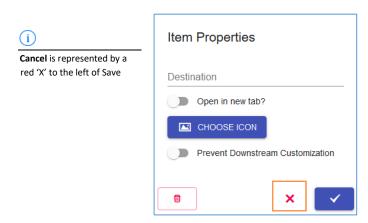

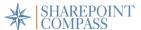

11. Optional: To delete an item, click Delete (lower left of pane) to eliminate the menu item entirely.

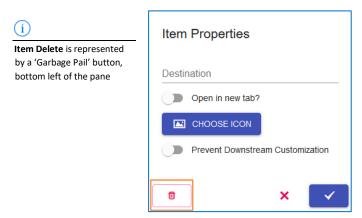

## Adding Parent and Children Menu Items

Once you've added menu items to your header, you can add menu items within the dropdown. The following examples outline some of the 'Parent and Child' menu item possibilities. The basic 'Add Menu Item' procedure still applies here.

• You can add links to the 'Dropdown-Header' which act as 'Parent' menu items. They will appear as indicated below.

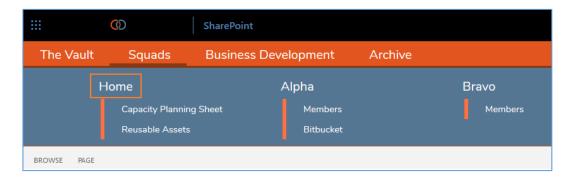

• Each parent can have 'children' below it. In this example *Capacity Planning Sheet* and *Reusable Assets* sub-menu items are considered 'Children' to 'Parent' *Home*.

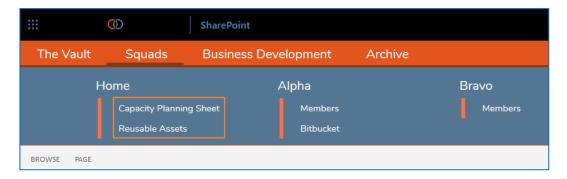

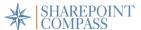

 To add additional links to the page you can always click the 'plus' icon in wherever you want to add a link and it will add it to that area.

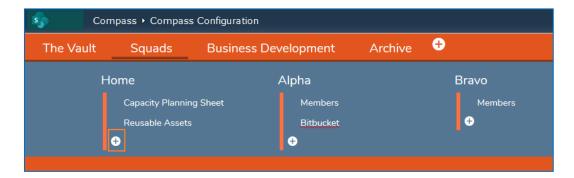

o If you need to move links, you can easily drag and drop an item from one place to another. Simply place the mouse pointer on the item, holding the 'select' mouse button down move the item to its new location and release.

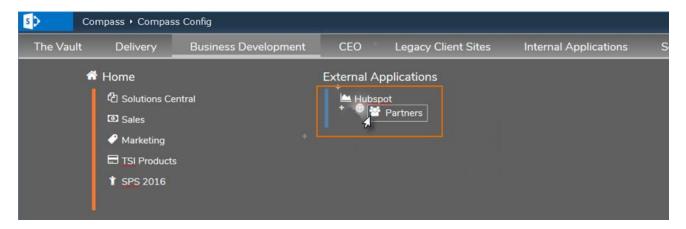

#### Save and Cancel Menu Item Changes

• When you are done building out navigation, click the **Save** button on the navigation bar (upper right) so that you don't lose your work!

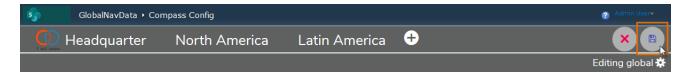

 If you are unhappy with your changes, you can always click the Cancel button on the navigation bar (upper right) to revert back to previous menu configuration.

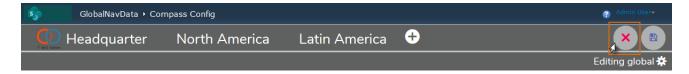

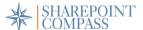

## **Settings and Decorations**

Now that the structure of your navigation is ready, you can click on the 'Settings' or 'Styles' tabs and begin to personalize your SharePoint Compass.

#### Settings

On the Settings menu, you can choose whether your navigation menu, when you click on it, will push the rest of your content down the page or if it will sit on top using the 'Menu Type' selector shown below.

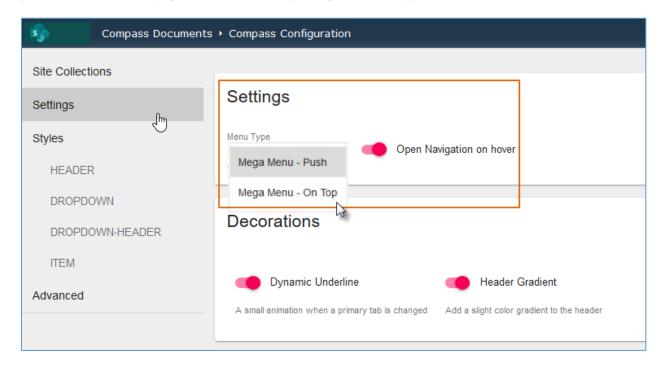

Mega Menu - Push: Pushes content down on the page when a Compass menu is selected/ expanded.

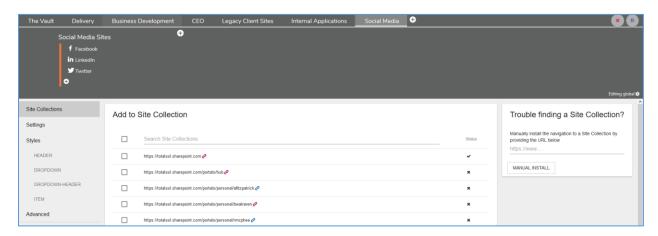

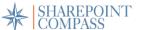

**Mega Menu – On Top:** Leaves content in place and the Compass menu overlays the page covering content while the menu is selected/ expanded.

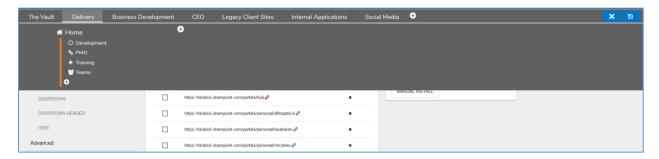

**Open Navigation on Hover:** As the mouse/ cursor hovers over the navigation menu, the Menu Type setting is executed without having to click.

#### **Decorations**

The Decorations menu allows you to add some preset decorations to your navigation menus. The decoration elements take effect when you interact and click.

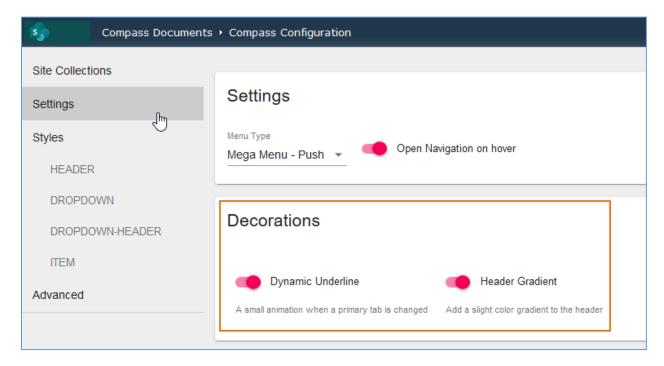

Dynamic Underline: Underline animation is activated as you select different tabs and menus.

**Header Gradient:** Visual aesthetic – Shows a slight gradient on menu header, based on the color chosen.

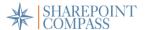

## Styles (Look and Feel)

On the *Styles* pages, you can change the font, font size, background color, border color and text color of various components of your navigation. To change from the defaults, complete the following steps...

1. For each *Styles* page, click the toggle for each attribute to activate or deactivate as desired. Below is a basic overview of the available *Styles* pages.

**HEADER**: Changes the attributes for Header (Title Bar) for your custom menus.

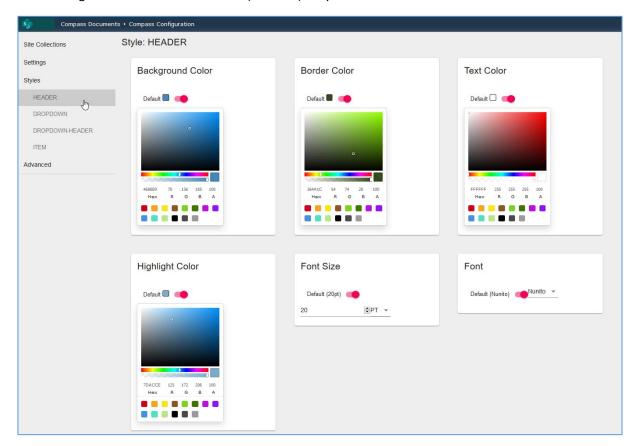

#### Dropdown

Changes the Background color of the menu dropdown for Compass menus

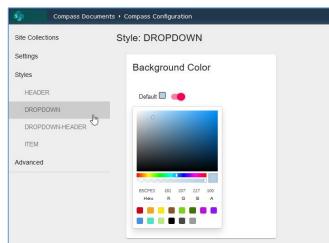

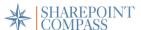

**Dropdown – Header**: Changes the color and font for the Header (Title Bar) on your custom dropdown menus.

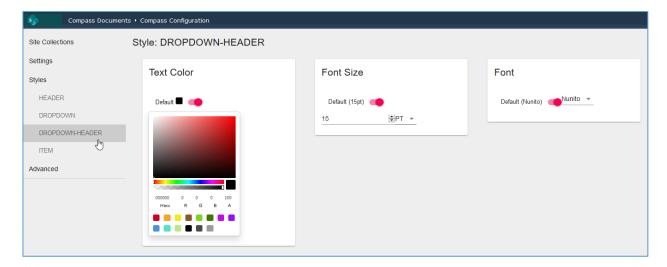

Item: Changes the highlight color, font and font size of items selected on your custom menus.

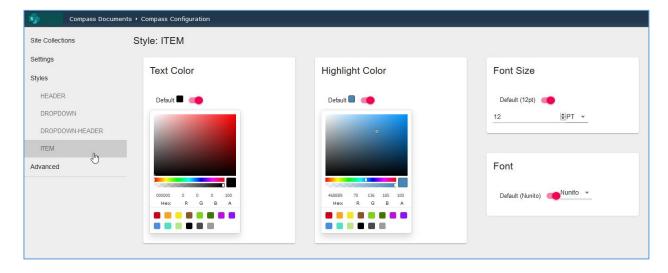

- 2. When you are done updating your styles, click the save icon in the upper right corner to save your work.
- Colors can be selected in color picker by entering hex code and RGB values, as well as the color slider.

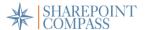

#### **Advanced Features**

## **Custom Styling**

For those SharePoint Compass users with the Basic or Premium license, SharePoint Compass is customizable through the use of user-provided custom CSS. The *Advanced* tab will allow you to enter your custom code in the *Advanced Configuration - Custom CSS* box.

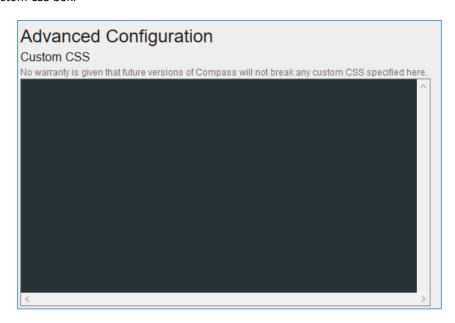

You may need to re-implement any custom CSS when upgrading to a new version of SharePoint Compass as no warranty is given that future versions will not break the custom code within this box.

## **Backup and Restore**

You can use the 'Backup' and 'Restore' buttons on this page to save your navigational links and styling as needed, as seen below.

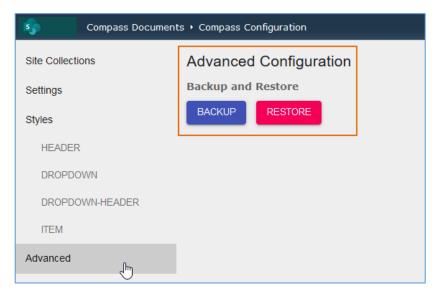

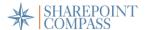

## **Pricing & Payment**

Pricing for SharePoint Compass is license-based, with three license levels, as illustrated below.

| FEATURES                                   | FREE     | BASIC        | ENTERPRISE   |
|--------------------------------------------|----------|--------------|--------------|
| Globally Consistent Navigation             | <b>/</b> | <b>✓</b>     | <b>/</b>     |
| Supports SP 2013 & Newer, SP Online        | <b>/</b> | <b>✓</b>     | <b>✓</b>     |
| Classic & Modern UI                        | <b>/</b> | <b>✓</b>     | <b>~</b>     |
| Unlimited Site Collections                 | <b>/</b> | <b>✓</b>     | <b>/</b>     |
| Drag-and-Drop Editor                       | <b>✓</b> | <b>✓</b>     | <b>✓</b>     |
| Multiple Navigation Styles                 | <b>/</b> | <b>✓</b>     | <b>~</b>     |
| Parent/Child Navigation Relationships      | <b>✓</b> | <b>✓</b>     | <b>/</b>     |
| Real-time Style Customization              | <b>✓</b> | <b>✓</b>     | <b>/</b>     |
| Library of Code-Free Decorations           | <b>✓</b> | <b>✓</b>     | <b>✓</b>     |
| Custom CSS with Real-Time Preview          | <b>/</b> | <b>✓</b>     | <b>✓</b>     |
| All Updates for Life of Subscription       | <b>✓</b> | <b>✓</b>     | <b>/</b>     |
| One Site Collection                        | <b>✓</b> |              |              |
| Unlimited Site Collections                 |          | <b>✓</b>     | <b>/</b>     |
| One Navigation Design                      | <b>/</b> | <b>✓</b>     |              |
| Unlimited Navigation Designs               |          |              | <b>/</b>     |
| Per-Site Collection Customization          |          |              | <b>/</b>     |
| Propagate Changes to Downstream Navigation |          |              | <b>✓</b>     |
| Lock Portions of Navigation Customization  |          |              | <b>✓</b>     |
| Per-Site Collection CSS & Styles           |          |              | <b>✓</b>     |
| Monthly Price                              | FREE     | \$100/month  | \$500/month  |
| Annual Price                               | FREE     | \$1,000/year | \$5,000/year |

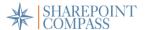

## Upgrade

**Attention:** Before you begin, refer to the User Guide of the appropriate version for up-to-date Upgrade Instructions

To upgrade to the most recent version of SharePoint Compass by Total Solutions, complete the following steps...

- 1. Take note of the Prerequisites in the User Guide for your current Compass install.
- 2. Next, download the latest version of Compass as outlined in the Installation Instructions.
- 3. Upload the newly downloaded version to the App Catalog, choosing to replace the existing version.
- 4. After uploading the new version to the App Catalog, navigate to the Site Collection created for the Compass configuration data.
- 5. Click the gear in the upper-right hand corner to access the Settings menu. Click to access Site Contents.
- 6. Locate the Compass App icon and click the ellipses.

Select the indicated action within the Compass application for classic/modern as shown below:

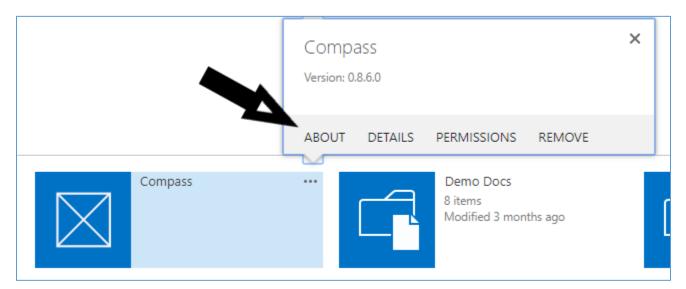

**How to Update in Classic Mode** 

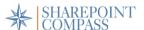

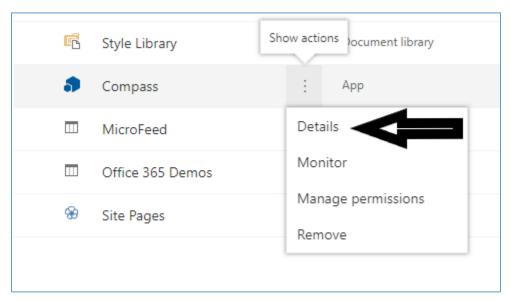

#### **How to Update in Modern Mode**

Click "Get It" under the new version available alert.

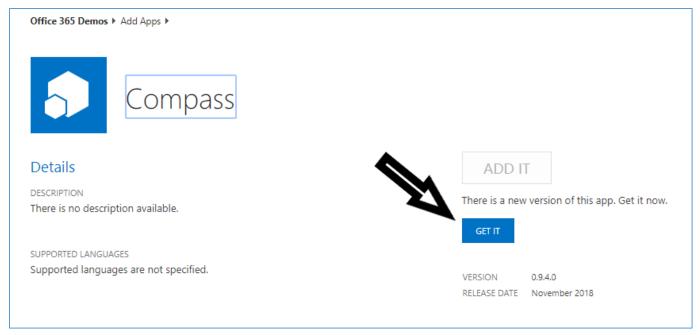

Wait for SharePoint to finish upgrading the instance of Compass.

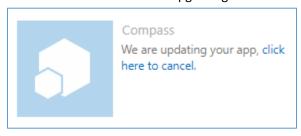

How Compass looks while Upgrading in Classic Mode

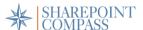

| Ē | Style Library | Document library | 5 | 7/31/2018 12:54 AM |
|---|---------------|------------------|---|--------------------|
|   | Compass       | Арр              |   | 8/31/2018 7:47 AM  |
|   | MicroFeed     | List             | 2 | 8/3/2018 7:44 AM   |

#### How Compass looks while Upgrading in Modern Mode

Note: you may have to refresh the page to see when it is completed.

Once the upgrade is complete, click the Compass instance in the Site Contents and follow the screens to accept the EULA to finish the upgrade process.

In some instances, depending on the previous version, Compass will prompt to install the latest SharePoint Modern support.

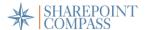

## F.A.Q.

The following are frequently asked questions regarding the installation, customization, and usage of SharePoint Compass by Total Solutions.

Q: What do I do about SharePoint's Out of the Box Navigation once I install SharePoint Compass?

**A:** There are several ways to handle SharePoint's OOTB Navigation once you've installed our product. The easiest way to encourage users to use SharePoint Compass is to simply delete the links in the out-of-the-box navigation.